## 建興國中線上班親會 Meet 使用流程

重要事項:一定使用學生的建興教育帳號登入 學生帳號:學號[@csjh.tn.edu.tw](mailto:學號@csjh.tn.edu.tw) 密碼:身份證字號(英文大寫)

◎電腦版:

- 1. 請使用 Google Chrome 上網。
- 2. 請使用建興教育帳號登入,點選右上角「 ....」出現功能選單,點選「Classroom」。

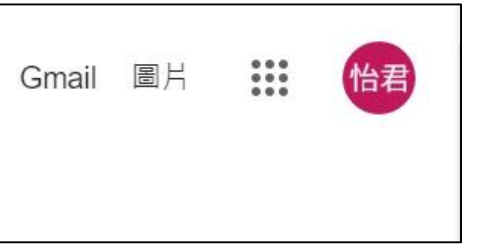

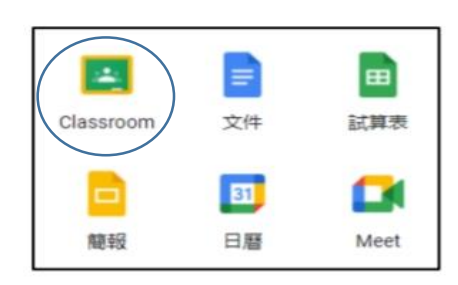

3. 點選孩子的班級進入班級,點選「Meet 連結……」進入線上會議室,開始班親會。(若導師有另行 公布會議室,請根據導師公布為主)

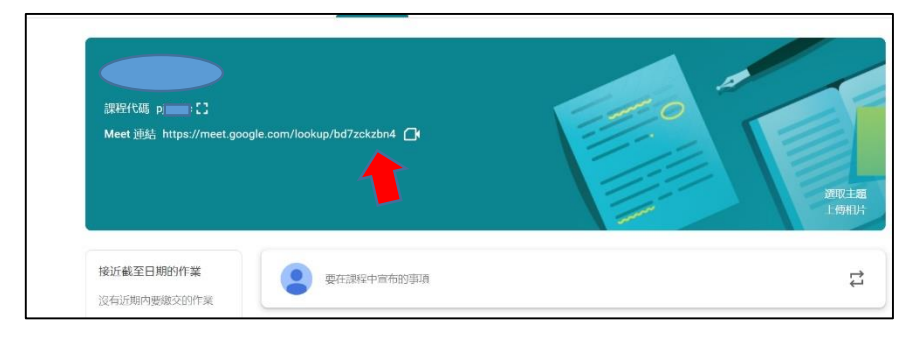

Œ Google Meet

۱È.

de Clas

◎行動裝置版:

- 1. 行動裝置需安裝下列 app
- 2. 開啟「Classroom」,以建興教育帳號登入,點選孩子的班級進入班級,點選「Meet 連結……」進入 線上會議室,開始班親會。(若導師有另行公布會議室,請根據導師公布為主)

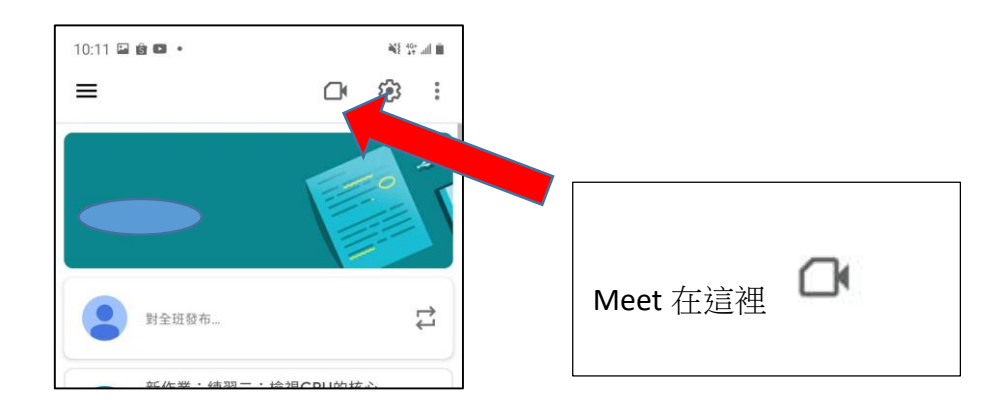